## Midterm Grade Assignment Instructions

Go to www.mga.edu - Click Menu, then Faculty & Staff. Click Banner/SWORDS, then SWORDS Faculty Login. Once logged in, click Faculty Dashboard, then Course Grade Entry.

1. Select Midterm Grades and select the correct course for reporting midterm grades.

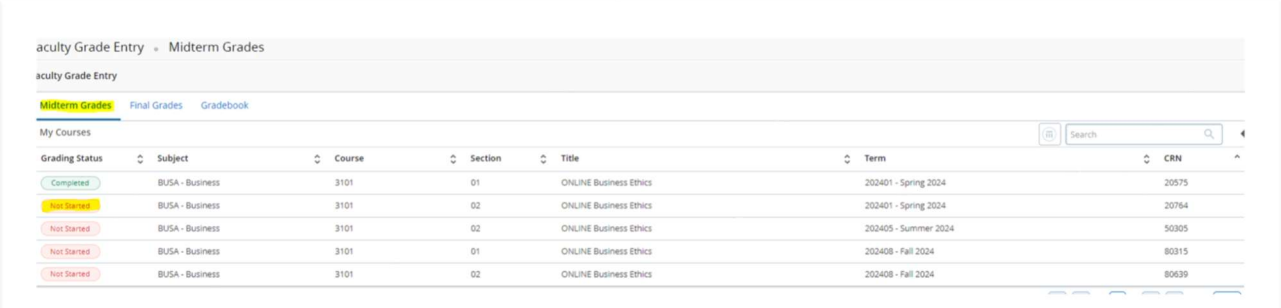

2. After clicking on a Not Started course in the Grading Status column, the Enter Grades window will display. The Last Attend Date is not required for the Midterm grading period.

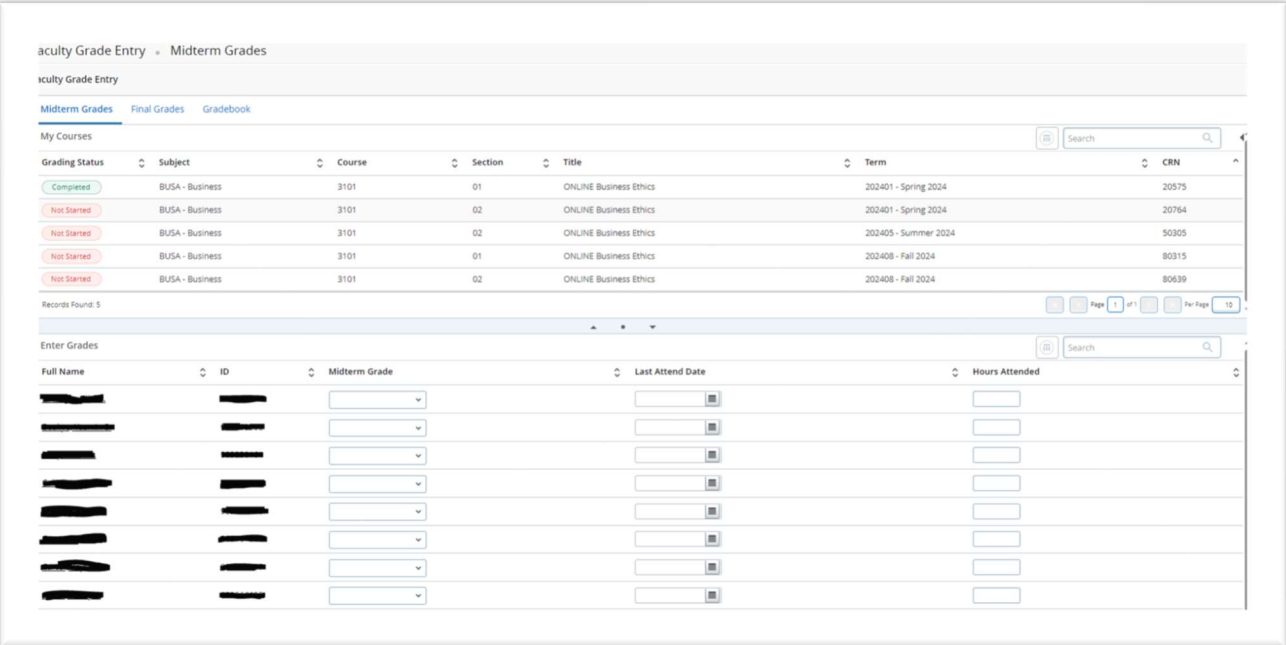

- 3. Select a Midterm Grade for each student. Choose from the following: A, B, C, D, F, S, or U. If you do not have a numerical grade that translates to a letter grade or if you choose to enter a Pass/Fail grade, you may use S grade for Satisfactory or U for Unsatisfactory. S and U grade options are only used for the midterm grading period.
- 4. Click SAVE at the bottom of the page.

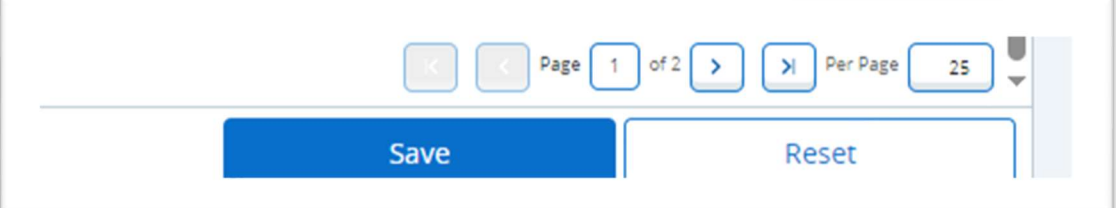